## INSTRUKCJA POBIERANIA PLIKÓW Z WETRANSFER.COM

- 1) Proszę kliknąć w link znajdujący się w treści maila obok tekstu Link do animowanej formy filmowej dla klas I-III.
- 2) W wyszukiwarce internetowej Edge otworzy się strona wetransfer.com. Proszę kliknąć w przycisk z napisem Download.

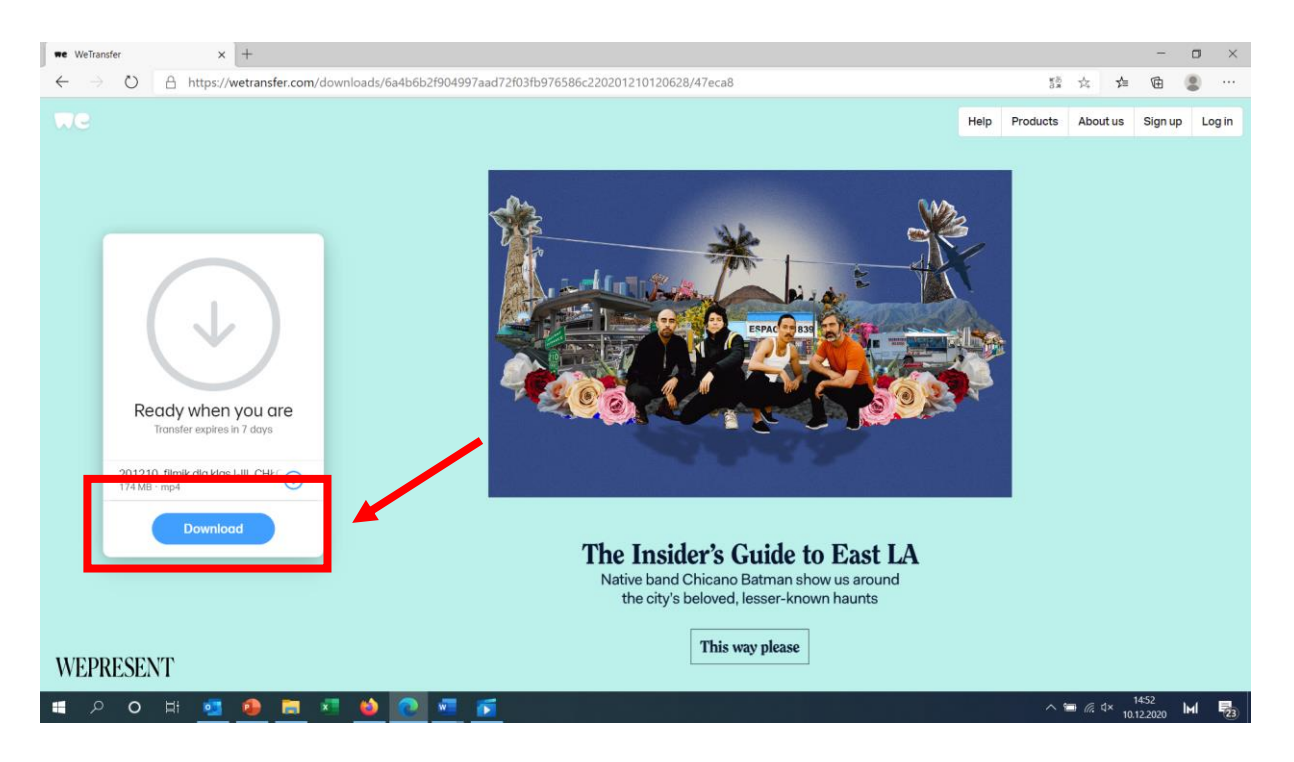

3) Rozpocznie się pobieranie pliku. Postęp pobierania widoczny jest w lewym dolnym rogu ekranu.

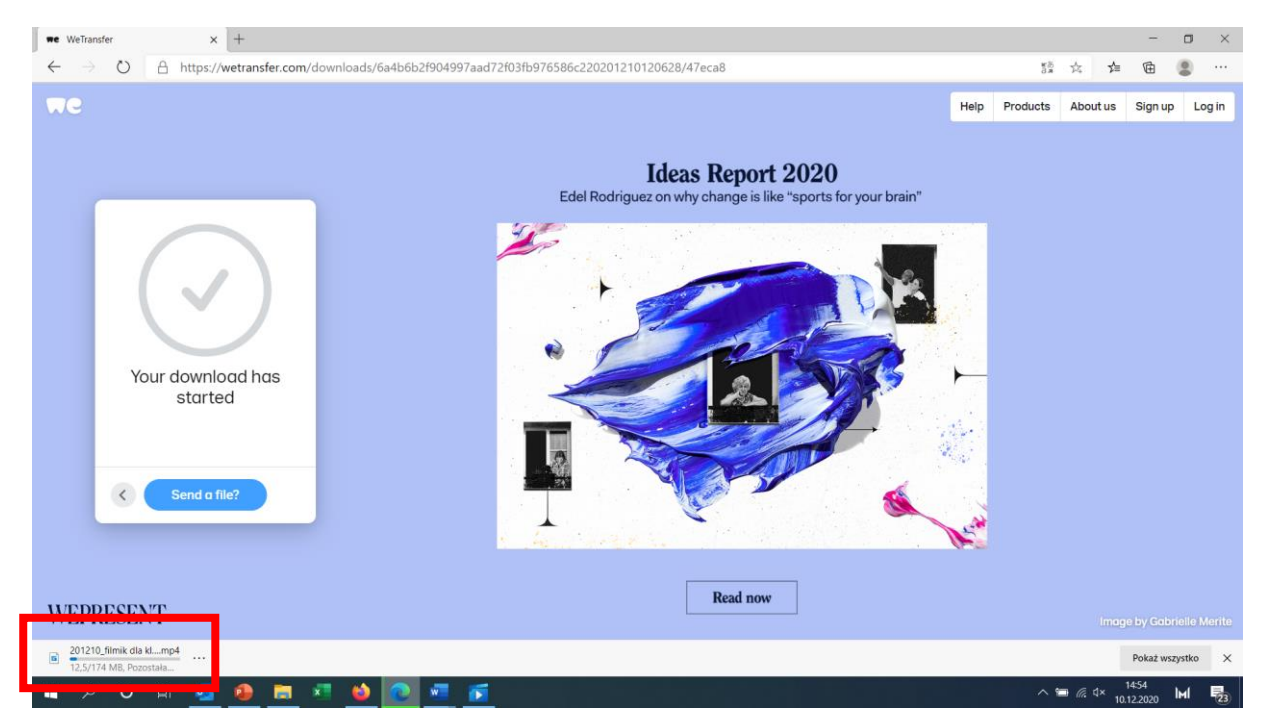

4) Po zakończeniu się pobierania pliku w lewym dolnym rogu ekranu pojawi się informacja Otwórz plik. Proszę w nią kliknąć.

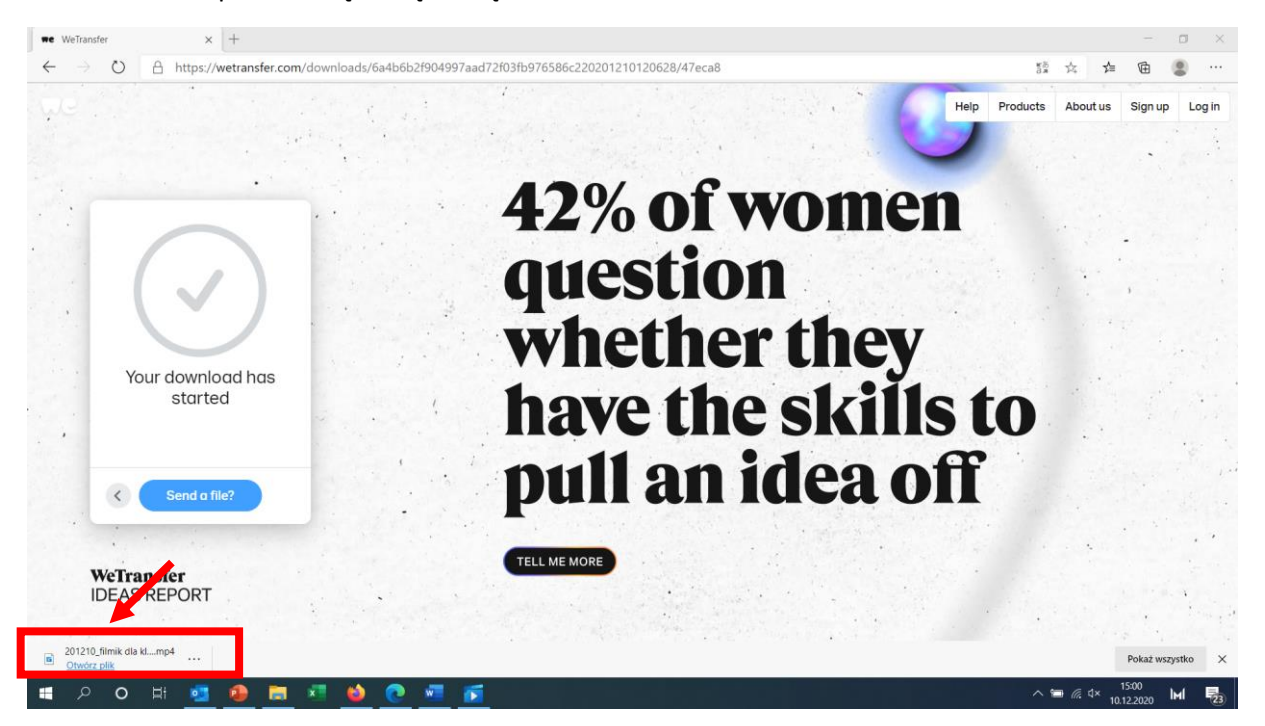

5) Rozpocznie się odtwarzanie animacji.

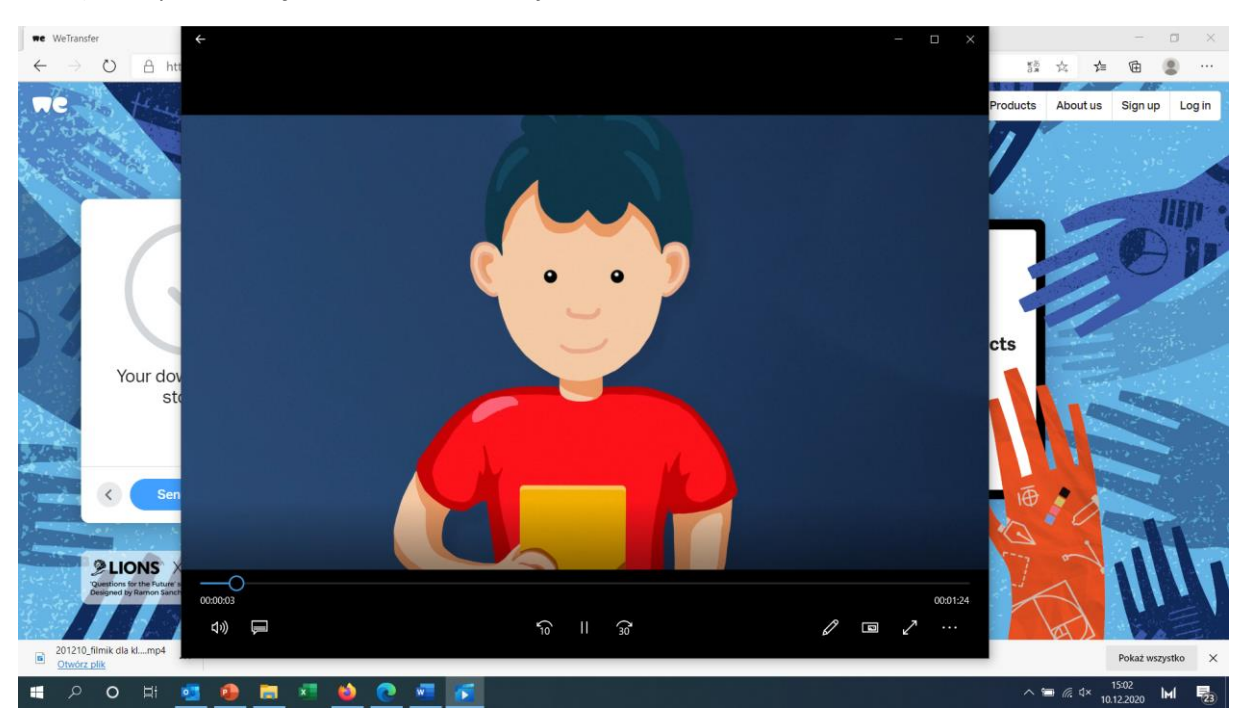

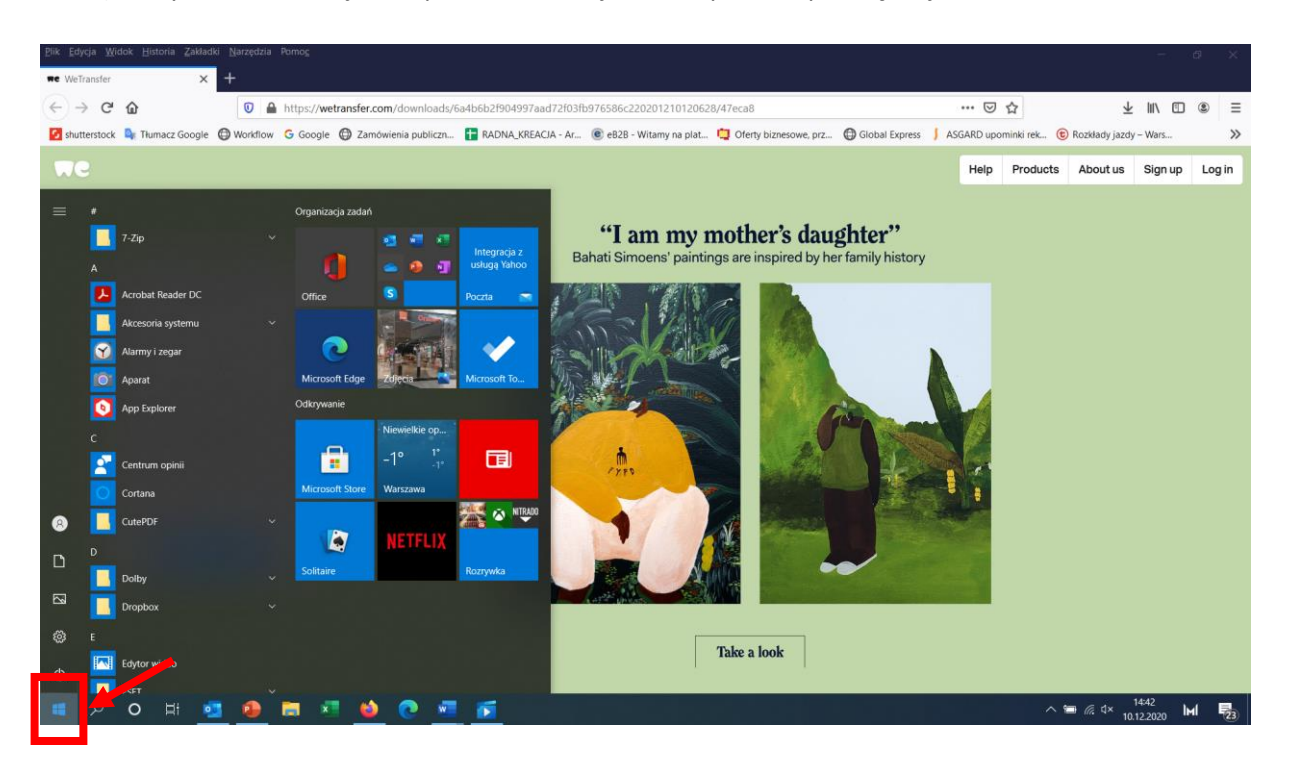

6) Aby odnaleźć miejsce zapisania animacji na komputerze proszę wejść w Menu Start.

7) Nacisnąć ikonkę dokumentu

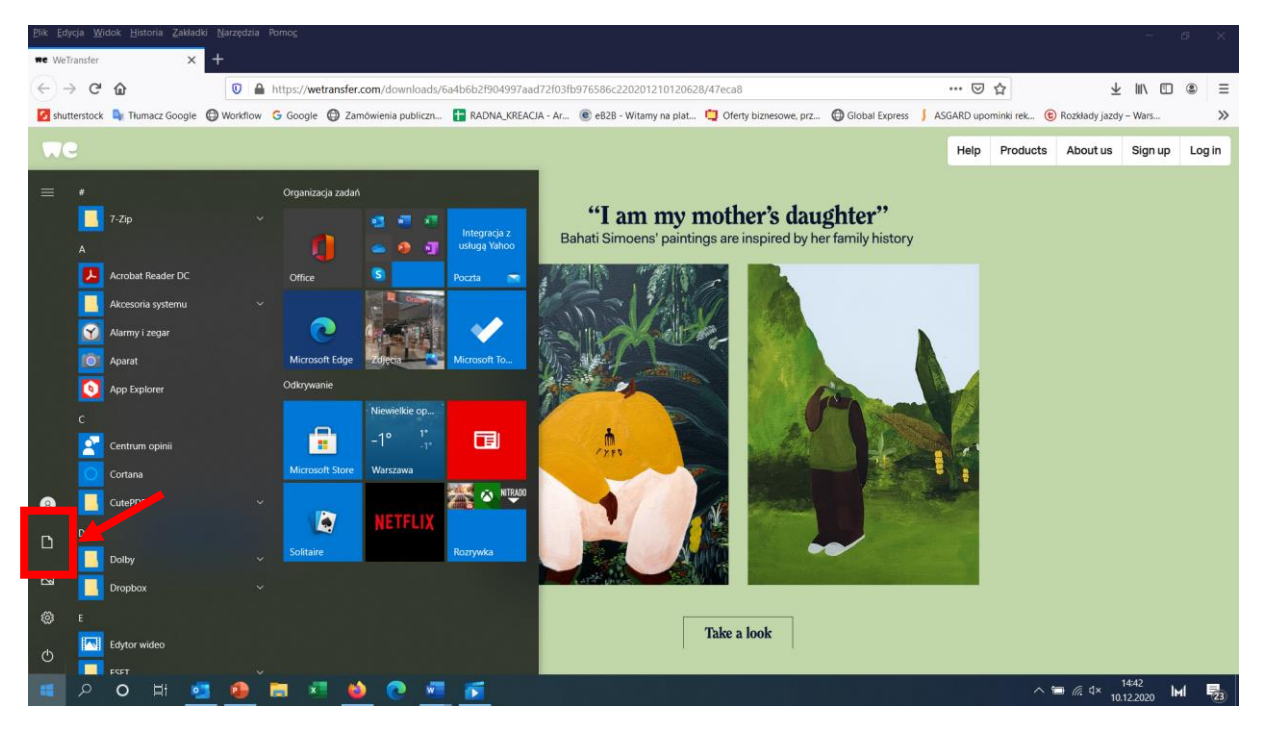

- $\overline{4}$  $\overline{a}$  $\leftrightarrow$  e e **D** A https://wetransfer.com/downloads/6a4b6b2f904997aad72f03fb976586c220201210120628/47eca8  $\downarrow \text{ in } \square \text{ } \circledast \text{ } \equiv$ ■ shutterstock De Thumacz Google © Workflow G Google © Zamówienia publiczn... ■ RADNAJKREACIA - Ar... ® eB2B - Witamy na plat... ■ Oferty biznesowe, prz... ● Global Express | ASGARD upominki rek... ® Rozkłady jazdy - Wars  $\rightarrow$ Help Products About us Sign up Log in **BIDY** v Dokumenty  $\Box$  $\times$  $\sim$  0 Part Narzędzia główne Udostępnianie Widok  $\begin{array}{c|c|c|c|c} \hline \multicolumn{3}{c|}{\smile} & \multicolumn{3}{c|}{\rho} & \multicolumn{3}{c|}{\rho} & \multicolumn{3}{c|}{\rho} & \multicolumn{3}{c|}{\rho} & \multicolumn{3}{c|}{\rho} & \multicolumn{3}{c|}{\rho} & \multicolumn{3}{c|}{\rho} & \multicolumn{3}{c|}{\rho} & \multicolumn{3}{c|}{\rho} & \multicolumn{3}{c|}{\rho} & \multicolumn{3}{c|}{\rho} & \multicolumn{3}{c|}{\rho} & \multicolumn{3}{c|}{\rho} & \multicolumn{$  $\begin{array}{|c|c|c|c|c|}\n\hline\n\vdots & \rightarrow & \begin{array}{|c|c|c|}\n\hline\n\vdots & \rightarrow & \begin{array}{|c|c|c|}\n\hline\n\vdots & \rightarrow & \begin{array}{|c|c|c|}\n\hline\n\vdots & \rightarrow & \begin{array}{|c|c|c|}\n\hline\n\vdots & \rightarrow & \begin{array}{|c|c|c|}\n\hline\n\vdots & \rightarrow & \begin{array}{|c|c|c|}\n\hline\n\vdots & \rightarrow & \begin{array}{|c|c|c|}\n\hline\n\vdots & \rightarrow & \begin{array}{|c|c|c|}\n\h$  $\begin{array}{ccc} \bullet & \bullet & \bullet & \bullet \\ \bullet & \bullet & \bullet & \bullet \end{array}$  Nazwa Rozmia Data modyfikacji Typ Dokumenty  $x^k$  **Cal** Moie źródła danych 05.08.2020 12:58 Folder nijków **EEI** Moje zroała danych<br>**Bulla Miestandardowe szabiony pakietu Office<br><b>Bulla Piliki programu Outlook**<br>Bulla Zoom  $\equiv$  Obrazy 03.03.2020 09:53<br>03.03.2020 09:53<br>10.12.2020 14:44 Folder plików<br>Folder plików a Uprazy<br>**L** dystrybucja filmi FB listopad 2020 19.10.2020 13:47 Folder plików **FINAL** nakładki na stoh OneDrive Ten kompute Ready Dokumenty  $Muzyka$ Objekty 3D 201210\_film Pobrane enere **展** Wideo  $\underline{\mathfrak{U}}$  Windows (C:)  $\longrightarrow$  Data (D:)  $\ddot{\phantom{0}}$ ⊞■ Take a look **WEPRESENT**  $\wedge$  =  $\frac{a}{a}$  dx  $\frac{1445}{10.12.2020}$  Ind  $\overline{E_{23}}$ ■ 2 0 H 植身圆柱  $\bullet$  $\bullet$  $\sqrt{2}$ ĸ
- 8) Pojawi się okno dokumenty. Proszę wybrać Pobrane.

9) Na samej górze listy powinna pojawić się ściągnięta wcześniej animacja. Możemy ją skopiować i zapisać w wybranym przez nas folderze na komputerze.

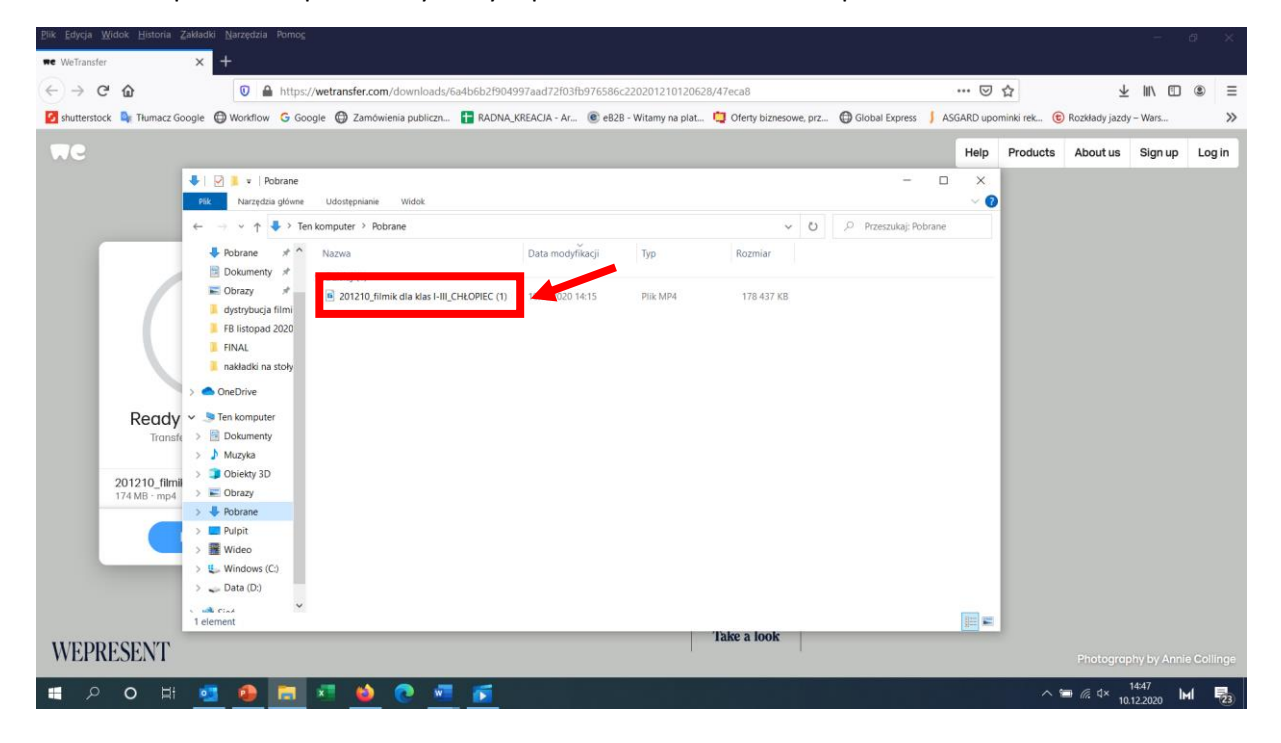

10) Analogicznie proszę ściągnąć animowaną formę filmową dla klas IV-VIII.